# **คู่มือการใช้งาน ระบบสารสนเทศเพื่อการบริหารโครงการอนุรักษ์พันธุกรรมพืชอันเนื่องมาจาก พระราชด าริ สมเด็จพระเทพฯ สยามบรมราชกุมารี (อพ.สธ.) มหาวิทยาลัยราชภัฏเชียงใหม่**

# **ลงทะเบียนสมาชิกผู้ใช้งานระบบ** 1.ทำการคลิกที่ปุ่มสมัครสมาชิก ระบบสารสนเทศเพื่อบริหารโครงการอนรักษ์พันธุกรรมพืชอัน เนื่องมาจากพระราชดำริ สมเด็จพระเทพรัตนราชสุดาฯ สยาม<br>ราชกุมารี (อพ.สธ.) มหาวิทยาลัยราชภัฏเชียงใหม่ **Email address** Email @cmru.ac.th Password Sign in คลิก Forgot Password Copyright © 2020 ศูนย์ประสานงานโครงการอนุรักษ์ฟันธุกรรมพืชอันเนื่องมาจากพระราชศาริ สมเด็จพระเทพรัตนราชสุดาฯ สยามบรมราชกุมารี มหาวิทยาลัยราชภัฏเขียงใหม่

# ่ 2.ทำการกรอกข้อมูลให้ครบทุกช่อง เพื่อทำการลงทะเบียน

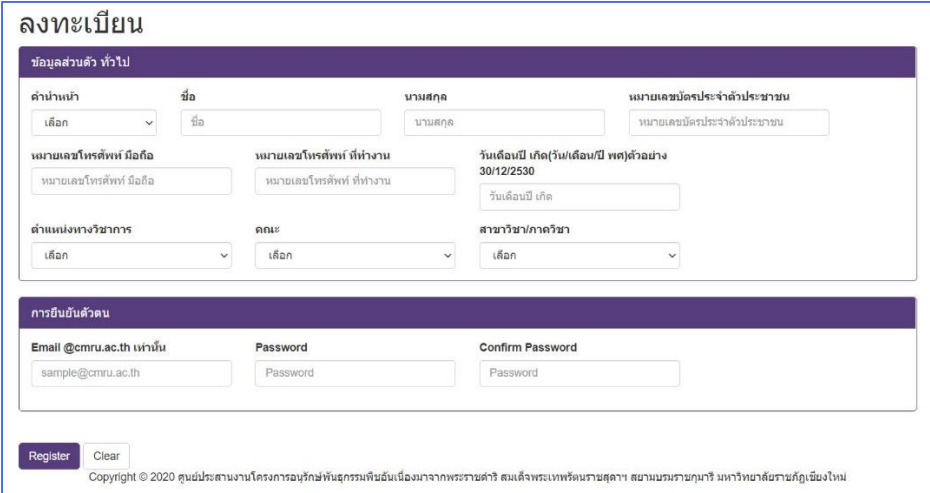

ข้อกำหนด

- 1. ทำการกรอกข้อมูลให้ครบทุกช่อง
- 2. Email ต้องเป็น @cmru.ac.th เท่ำนั้น ต้องกรอกให้ถูกต้อง (ไม่สำมำรถแก้ไขได้ภำยหลังได้)
- 3. หมายเลขบัตรประจำตัวประชาชน ต้องกรอกให้ถูกต้อง (ไม่สามารถแก้ไขได้ภายหลังได้)

3.เมื่อทำการกรอกข้อมูลครบทุกช่องแล้วให้ทำการคลิกที่ปุ่ม <sup>Register</sup> เพื่อทำการบันทึกข้อมูลการ

#### ลงทะเบียน

4.เมื่อลงทะเบียนสำเร็จแล้วจะขึ้นข้อความดังภาพ จากนั้นสามารถทำการคลิกเพื่อเข้าใช้งานระบบได้

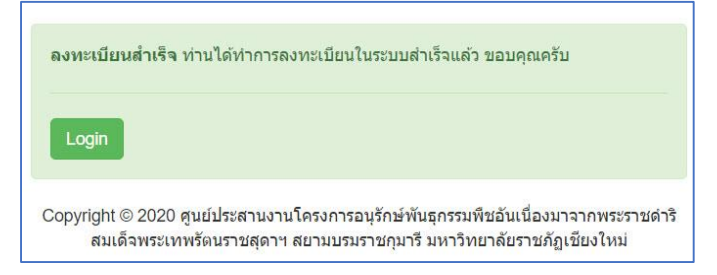

## **ลืมรหัสผ่าน**

1.ท ำกำรคลิกที่ปุ่ม Forgot Password

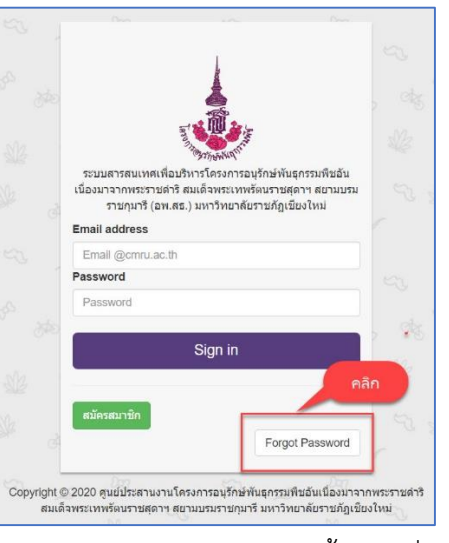

2.ทำการกรอก Email และหมายเลขบัตรประจำตัวประชาชน จากนั้นคลิกที่ปุ่ม <mark>เ<sup>Reset Password แพื่</mark>อทำการ</mark></sup> Reset รหัสผ่ำนใหม่

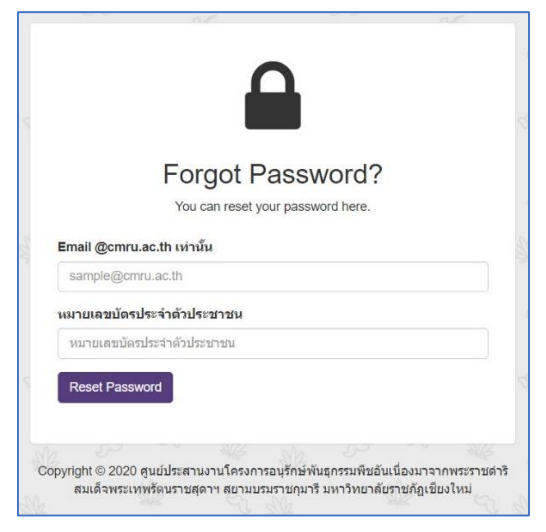

## **การ login เข้าใช้งาน**

1.ทำการกรอก Email address และ Password ที่ได้ทำการลงทะเบียนไว้ในระบบ และกดปุ่ม Sign in เพื่อ เข้ำสู่ระบบ

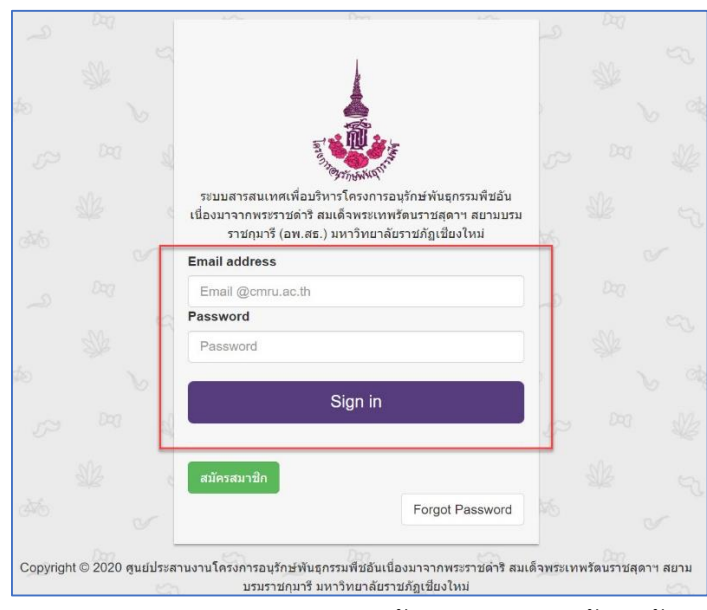

2. เมื่อทำการกรอก Email address และ Password ถูกต้อง ระบบจะนำเข้าสู่หน้าจอการทำงานหลัก ดัง ภำพ

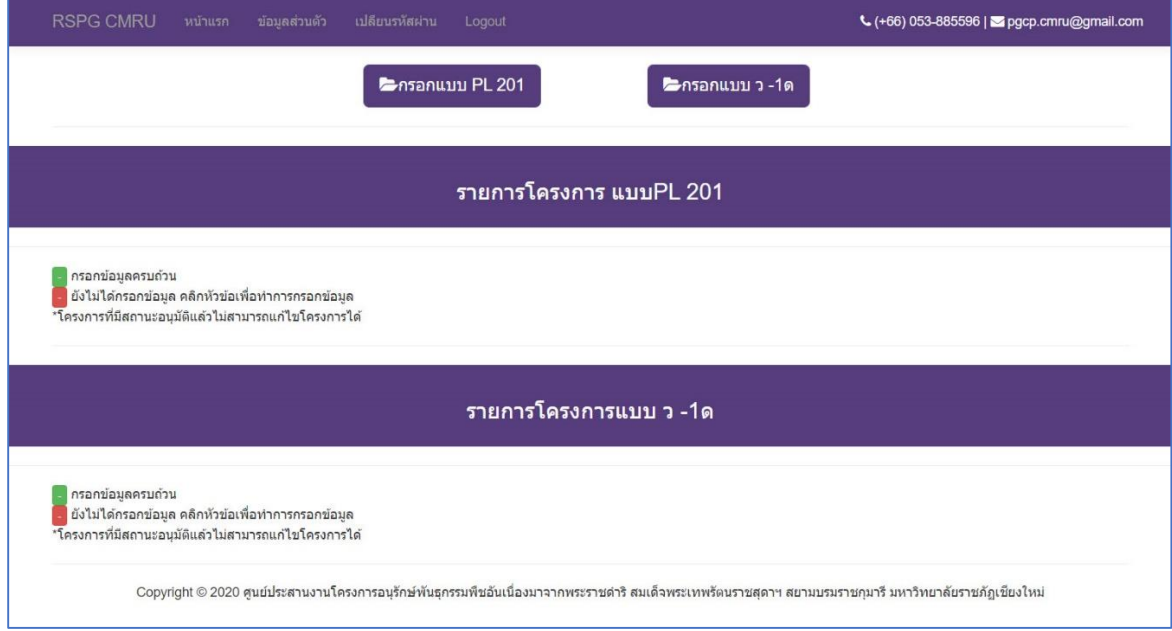

## **แก้ไขข้อมูลส่วนตัว**

1.หลังจากที่ทำการ Login เข้าสู่ระบบแล้ว ให้ทำการคลิกที่เมนู ข้อมูลส่วนตัว เพื่อทำการตรวจสอบและแก้ไข ข้อมูลส่วนตัว

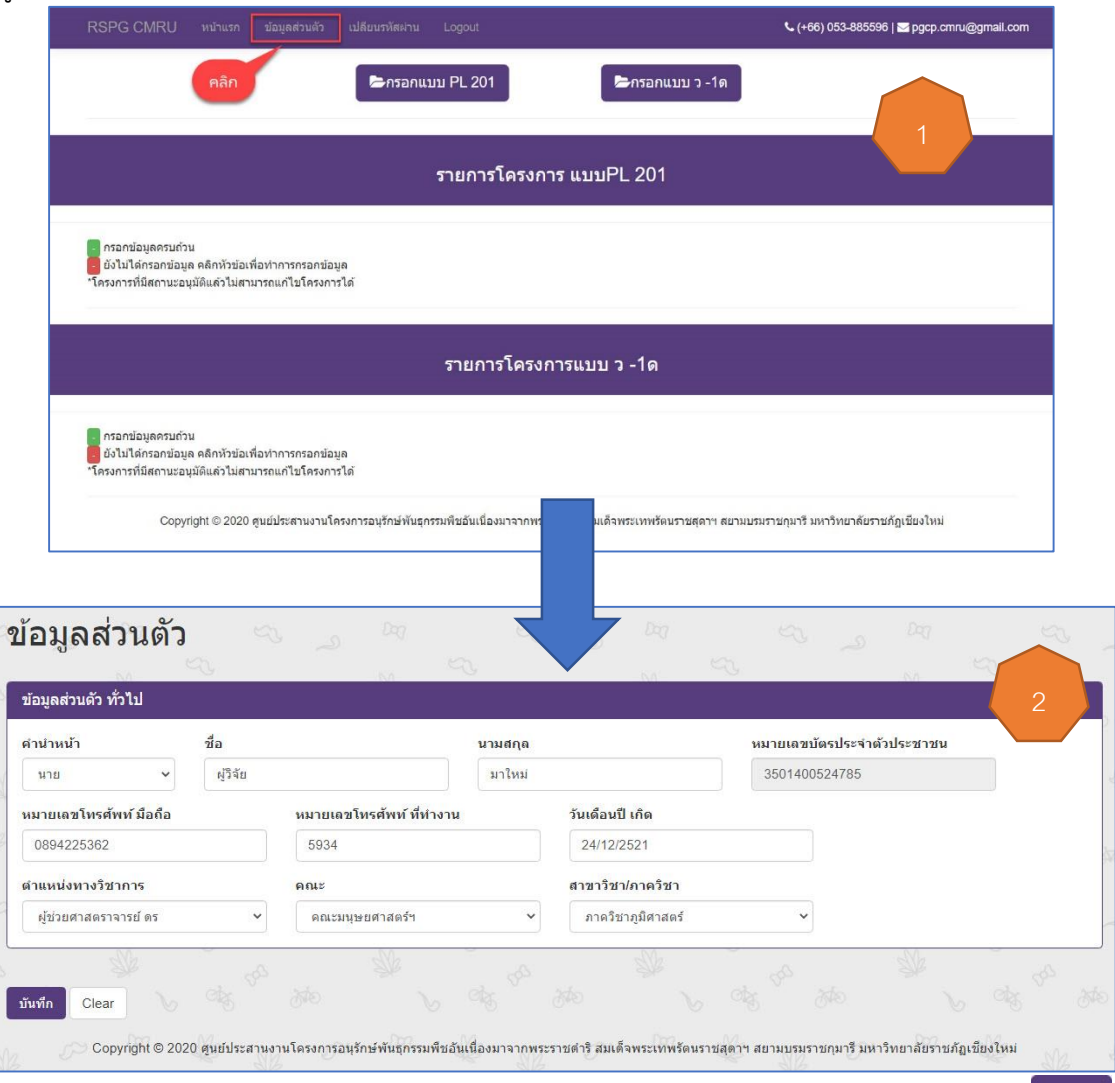

่ 2.เมื่อต้องการแก้ไขข้อมูลส่วนตัว ให้ทำการกรอกข้อมูลในแต่ละช่องให้ถูกต้อง และทำการคลิกที่ปุ่ม <mark>ย<sup>ันทึก</sup> เ</mark> เพื่อทำการบันทึกข้อมูลที่ได้ทำการแก้ไข

# **เปลี่ยนรหัสผ่าน**

1.หลังจากที่ทำการ Login เข้าสู่ระบบแล้ว ให้ทำการคลิกที่เมนู เปลี่ยนรหัสผ่าน เพื่อทำการเปลี่ยนรหัสผ่าน เข้ำใช้งำนใหม่

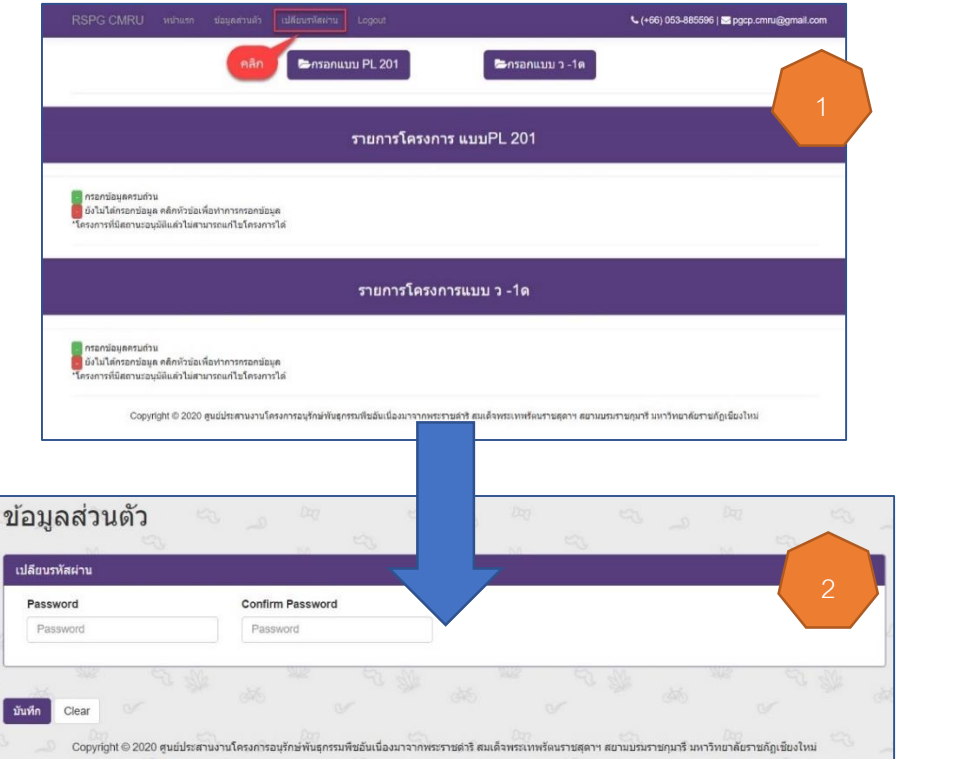

 $\,$ 2.เมื่อต้องการแก้ไขข้อมูลส่วนตัว ให้ทำการกรอกข้อมูลในแต่ละช่องให้ถูกต้อง และทำการคลิกที่ปุ่ม  $\,$ บันทึก เพื่อทำการบันทึกข้อมูลที่ได้ทำการแก้ไข

## **การกรอกรายละเอียดโครงการ**

การกรอกข้อมูลโครงการ จะมีการกำหนดช่วงเวลาเปิดให้กรอกข้อมูล

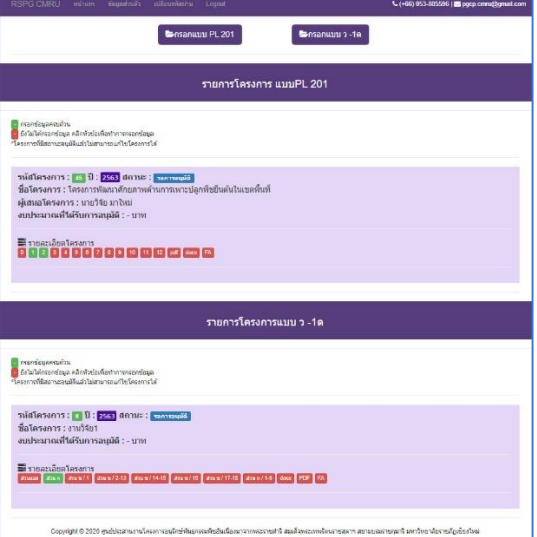

#### **กรอกแบบ PL201**

1.หลังจากที่ทำการ Login เข้าสู่ระบบแล้ว ให้ทำการคลิกที่เมนู กรอกแบบPL201 เพื่อทำการเข้าไปกรอก รำยละเอียดกิจกรรม PL201

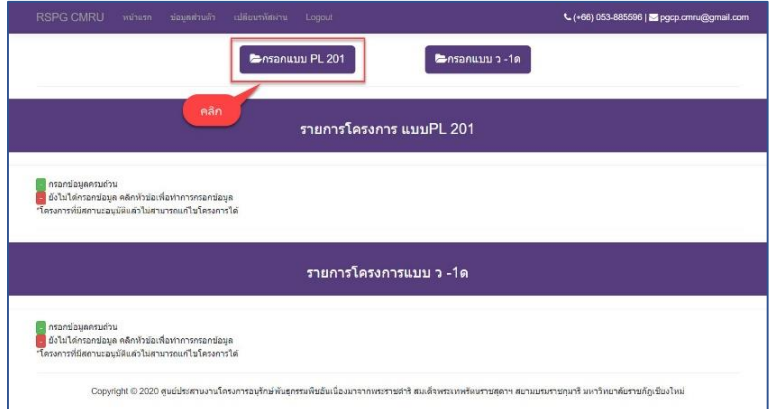

2.ทำการกรอกข้อมูลให้ครบทุกช่องตามชื่องาน/โครงการที่เสนอ จากนั้นคลิกที่ปุ่ม <mark><sup>ตามหก</sup></mark>

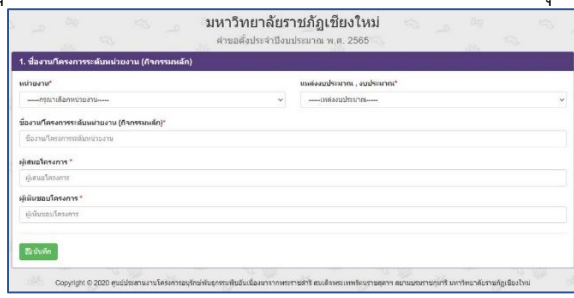

3.เมื่อทำการกรอกข้อมูลตามข้อ2 เรียบร้อยแล้วจะเข้าสู่หน้าจอการกรอกรายละเอียดของโครงการ ดังภาพ

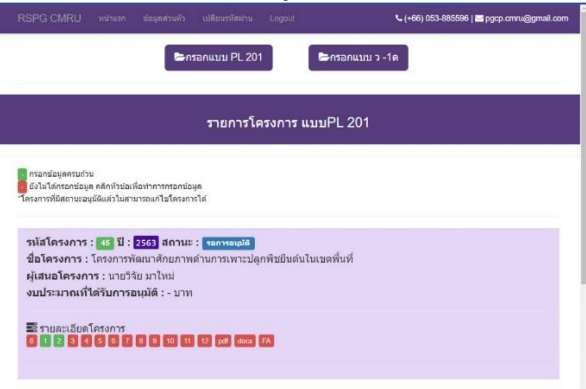

4.ท ำกำรกรอกรำยละเอียดของโครงกำรโดยคลิกที่หมำยเลขที่ปรำกฏใน หัวข้อ รำยละเอียดโครงกำร ดังภำพ

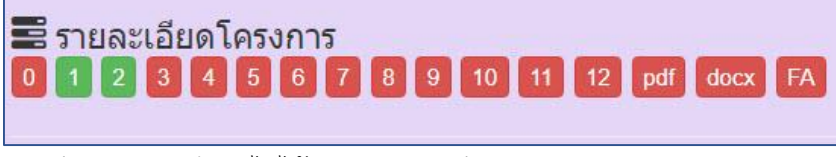

สีแดง หมำยถึง ยังไม่ได้กรอกรำยละเอียด สีเขียว หมายถึง ทำการกรอกรายละเอียดเรียบร้อยแล้ว 5.เมื่อทำการคลิกแต่ละหมายเลขเพื่อทำการกรอกรายละเอียดแล้ว จะปรากฏหน้าจอการทำงานของแต่ละ ี ส่วน ให้ทำการกรอกข้อมูลให้ครบทุกช่อง และกดปุ่ม <sup>ตามทีก</sup> ตัวอย่างเช่น

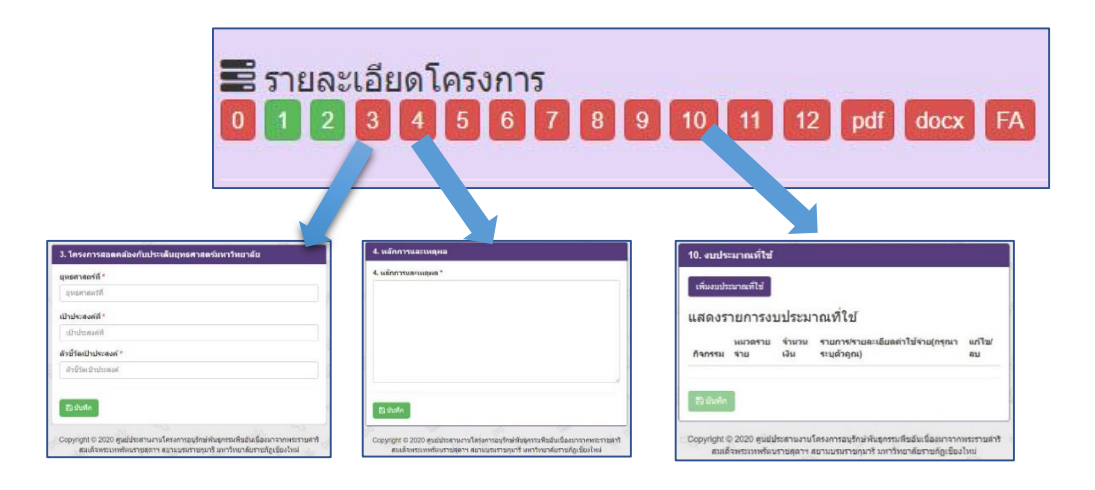

#### **กรอกแบบ ว-1ด**

1.หลังจากที่ทำการ Login เข้าสู่ระบบแล้ว ให้ทำการคลิกที่เมนู กรอกแบบ ว –1ด เพื่อทำการเข้าไปกรอก รำยละเอียดกิจกรรมแบบ ว –1ด

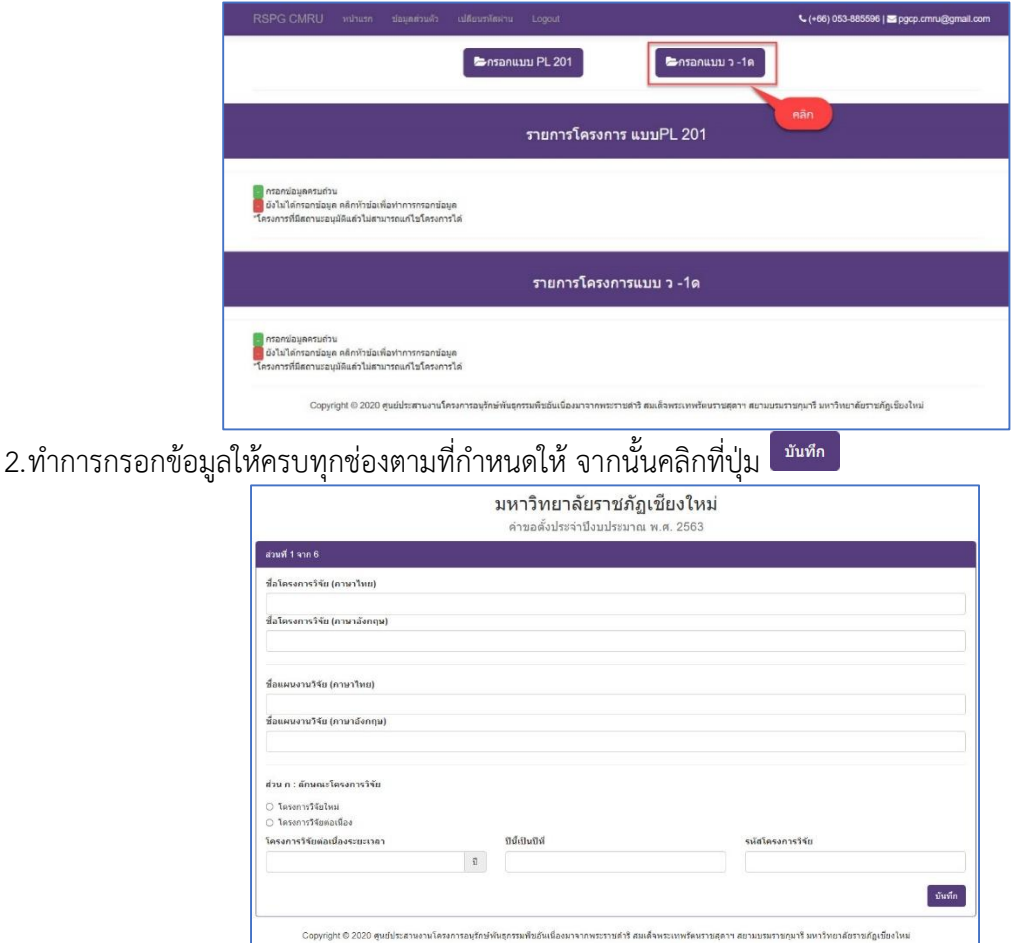

3.เมื่อทำการกรอกข้อมูลและคลิกปุ่มบันทึกเรียบร้อย จะขึ้นข้อความดังภาพ ให้คลิกที่ปุ่ม <mark>เพื่มพันตัก</mark> เพื่อดู รำยละเอียดของกำรบันทึกทั้งหมด

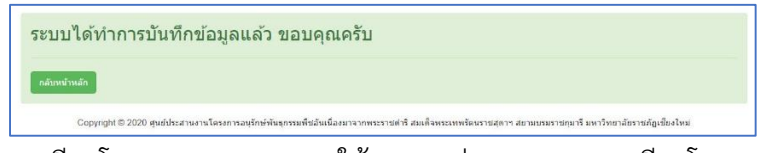

4.จากนั้นให้กรอกรายละเอียดโครงการแบบ ว –1ด ให้ครบทุกส่วน ตามรายละเอียดโครงการที่กำหนดให้

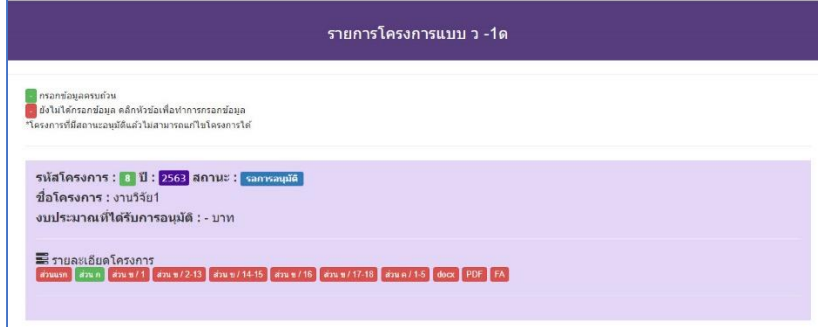

5.เมื่อทำการคลิกแต่ละส่วนเพื่อทำการกรอกรายละเอียดแล้ว จะปรากฏหน้าจอการทำงานของแต่ละส่วน ให้

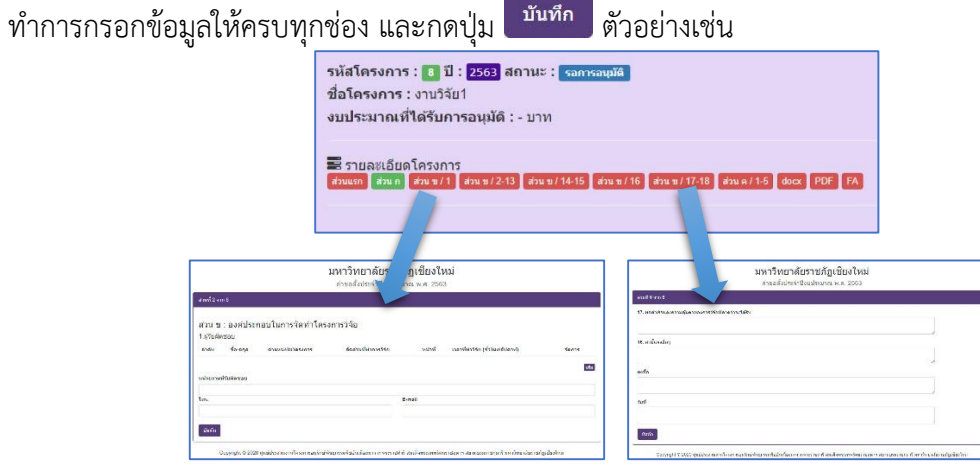